Please see Users Manual 4 for FCC and IC manual statements

SONY

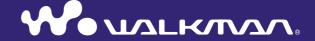

Operation Guide NWZ-A826 / A828 / A829

#### **Digital Media Player**

NWZ-A826 / NWZ-A828 / NWZ-A829

# **About the Manuals**

The following manuals are included with the player. Additionally, after installing software from the supplied CD-ROM, you can refer to the help provided within each software.

- Quick Start Guide explains set up and the basic operations, enabling you to import songs, videos and photos to a computer, to transfer them to the player, and to play them back. It also explains Bluetooth setup and basic operations.
- Precautions explains important notes to prevent accidents.
- Troubleshooting explains symptoms, causes and remedies when the player has problems.
- This Operation Guide explains standard and advanced features, enabling you to make full use of the player and troubleshoot problems.

# **Browsing the Operation Guide**

#### To use the buttons in the Operation Guide

Click the buttons located in the upper right of this manual to jump to "Table of Contents," "Home Menu List," or "Index."

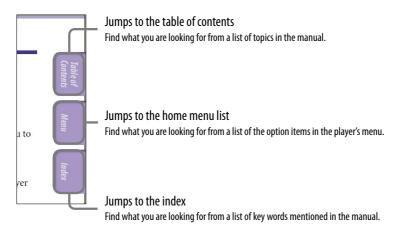

# " Hints

- You can jump to the indicated page by clicking a page number in the table of contents, in the Home menu list, or in the index.
- You can jump to the indicated page by clicking a page reference indication (e.g., \*\* page 4) on each page.
- To search for a reference page by keyword, click the "Edit" menu, select the "Search" feature of the Adobe Reader to display the navigation frame, type the keyword into the Search text box, and click "Search."
- Once you jump to another page, you can jump to the previous or next page by clicking the or button located at the bottom of the Adobe Reader screen.
- Operation procedures may differ, depending on your Adobe Reader version.

#### To change the page layout

The buttons at the bottom of the Adobe Reader screen enable you to select how pages are displayed.

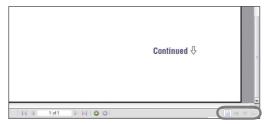

# Single Page

Pages are displayed one at a time. When you scroll, the display changes to a previous or succeeding page.

# Continuous

Pages are displayed as a continuous roll of pages.

When you scroll, the previous or next pages scroll up or down continuously.

# Continuous - Facing

Two pages are displayed side by side with each pair part of a continuous roll of pages. When you scroll, the previous or next pairs of pages scroll up or down continuously.

# Facing

Two pages are displayed side by side. When you scroll, the display changes to previous or succeeding pairs of pages.

# **Table of Contents**

Supplied Accessories......8

| About the bundled software9                                              | (Clear Stereo)                                                                |
|--------------------------------------------------------------------------|-------------------------------------------------------------------------------|
| Parts and Controls       10         Front       10         Rear       12 | Correcting Sound in the High Range (DSEE(Sound Enhancer))                     |
| Player Controls and Screens                                              | Adjusting the Volume Level (Dynamic Normalizer)51                             |
| Displaying the "Now Playing" Screen19 Using the OPTION Button20          | <b></b> 目 Playing Videos                                                      |
| osing the of front button                                                | Playing a Video52                                                             |
| <b>■</b> Playing Music                                                   | Setting the Video Orientation 54                                              |
| Searching for Songs (Music Library) 21 Searching for songs by song name  | Setting the Display of the Video Screen                                       |
| Searching for songs by release year25 Searching for songs by folder26    |                                                                               |
| Searching for Songs by Initial Letter                                    | Playing Only Video Sound                                                      |
| Playing a Playlist                                                       | Displaying the Video Option Menu 63                                           |
| Playing Songs in Random Order                                            | Playing Photos                                                                |
| (Intelligent Shuffle)                                                    | Displaying a Photo                                                            |
| Displaying the Music Option Menu 35                                      | Setting the Interval of a Slide Show 71 Setting the Photo List Display Format |
| Setting the Music                                                        | <b>Deleting Photos from Photo Library</b>                                     |
| Setting the Play Mode (Play Mode)                                        | Displaying the Photo Option Menu 74                                           |
| Making the Sound More Vibrant (VPT(Surround))46                          | Continued $\sqrt[4]{}$                                                        |

Listening with Clear Stereo Sound

# **S** Listening to Songs through Bluetooth Communication

| Basic Facts on Bluetooth Technology                                                                                                    |
|----------------------------------------------------------------------------------------------------|
| What can the player do with Bluetooth?75 What is Bluetooth technology?76 Steps to use Bluetooth communication77                                                             |
| <b>Preparing for Bluetooth Communication</b>                                                                                                    |
| (Pairing)                                                                                                    |
| What is pairing?78                                                                                                    |
| Establishing Bluetooth Connection 81 Establishing Bluetooth connection using the BLUETOOTH button (Quick Connection)81 Establishing Bluetooth connection from the Home menu |
| Listening to Songs or Video Sound from a Bluetooth Device                                                                                                    |
| Selecting a Device for Quick Connection                                                                                                    |
| 88                                                                                                    |
|                                                                                                    |
| Checking the Information of Bluetooth Devices89                                                                                                    |
| Checking the Information of Bluetooth Devices                                                                                                    |
| Devices                                                                                                    |
| Deleting a Paired Bluetooth Device from the Player90                                                                                                    |
| Devices                                                                                                    |
| Devices                                                                                                    |
| Devices                                                                                                    |
| Devices                                                                                                    |
| Devices                                                                                                    |

# **Settings**

| Limiting the Volume (AVLS (Volume Limit))99             |
|---------------------------------------------------------|
| Turning Off the Beep Sound100                           |
| Setting a Screensaver Type 101                          |
| Setting a Screensaver Time 102                          |
| Adjusting the Brightness of the Screen (Brightness)103  |
| Setting the Current Time (Set Date-Time)104             |
| Setting the Date Format106                              |
| Setting the Time Format107                              |
| Displaying the Player Information (Unit Information)108 |
| Resetting to Factory Settings (Reset all Settings)      |
| Formatting Memory (Format) 110                          |
| Selecting the Display Language 112                      |
|                                                         |
|                                                         |

#### **Useful Facts**

| Recharging the Player           |     |
|---------------------------------|-----|
|                                 | 115 |
| Maximizing Battery Life         | 113 |
| About Data Transferring         | 116 |
| What are Format and Bit Rate?   | 120 |
| What is audio format?           | 120 |
| What is video format?           | 121 |
| What is photo format?           | 121 |
| Storing Data                    | 122 |
| Upgrading the Player's Firmware | 123 |

# Troubleshooting

| Troubleshooting | 124 |
|-----------------|-----|
| Моссовое        | 120 |

### Additional Information

| Precautions      | 143 |
|------------------|-----|
| About Copyrights | 152 |
| Specifications   | 154 |
| I.a. J           | 150 |

### Note

• Depending on the country/region in which you have purchased the player, some models may not be available.

# **Home Menu List**

You can display the Home menu by pressing and holding the BACK/HOME button of the player. The Home menu is the starting point of each function, such as playing songs, videos and photos, searching for songs, Bluetooth communication, and changing settings.

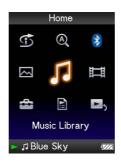

| S Intelligent Snuπle             |
|----------------------------------|
| Time Machine Shuffle             |
| └ Shuffle All32                  |
|                                  |
| (Q) Initial Search               |
| - Artist27                       |
| - Album27                        |
| L Song27                         |
|                                  |
|                                  |
| <b>8</b> Bluetooth               |
| Bluetooth  - Bluetooth Devices83 |
| - Bluetooth Devices              |
| - Bluetooth Devices              |
| - Bluetooth Devices              |
| - Bluetooth Devices              |
| - Bluetooth Devices              |

| Music Library      |    |
|--------------------|----|
| - All Songs        | 21 |
| - Album            | 22 |
| ⊢ Artist           | 23 |
| - Genre            | 24 |
| Release YearFolder | 25 |
| └ Folder           | 26 |
| ☐ Video Library    |    |

| <b>Settings</b>           |
|---------------------------|
| – Music Settings          |
| - Play Mode 37            |
| Playback Range39          |
| – Equalizer43             |
| - VPT(Surround)46         |
| - DSEE(Sound Enhance) 49  |
| - Clear Stereo 48         |
| – Dynamic Normalizer 51   |
| - Album Display Format 40 |
| - New Song Pop Up 33      |
| L ▲/▼Button Setting42     |
| - Video Settings          |
|                           |
| Video Orientation54       |
| - Display 56              |
| Continuous Playback59     |
| Video List Format 60      |
| On-Hold Display61         |
| - Photo Settings          |
| Photo Orientation         |
| – Display68               |
| Slide Show Repeat 70      |
| Slide Show Interval71     |
| Photo List Format 72      |
| – Bluetooth Settings      |
| Sound Quality Mode91      |
| - Quick Connection 88     |
| Sound Effect Preset92     |
| Bluetooth Information 93  |
| – Common Settings         |
| Unit Information108       |
| - AVLS (Volume Limit) 99  |
| - Beep Settings 100       |
| - Screensaver 101         |
| - Brightness 103          |
| - Set Date-Time104        |
| - Date Display Format 106 |
| Time Display Format 107   |
| Reset all Settings109     |
| Format 110                |
| Language Settings112      |

| Playlists28 |
|-------------|
|             |

| Now Playing 19 | <b>≥</b> 5 Nov | Playing |  |
|----------------|----------------|---------|--|
|----------------|----------------|---------|--|

# **Supplied Accessories**

Please check the accessories in the package.

| Headphones ( | (1) |
|--------------|-----|
|--------------|-----|

☐ USB cable (1)

☐ Earbuds (Size S,L) (1)

☐ Attachment (1)

Use when connecting the player to the optional cradle, etc.

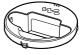

 $\square$  Stand (1)

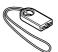

- $\square$  CD-ROM\*1\*2 (1)
  - MP3 Conversion Tool
  - Media Manager for WALKMAN
  - Windows Media Player 11
  - Operation Guide (PDF file)
- ☐ Quick Start Guide (1)
- \*1 Do not attempt to play this CD-ROM in an audio CD player.
- \*2 Depending on the country/region in which you have purchased the player, the bundled software may be different.

# How to install the earbuds correctly

If the earbuds do not fit your ears correctly, low bass sound may not be heard. To enjoy better sound quality, change the size of the earbuds or adjust the earbud position to sit on your ears comfortably and fit your ears snugly. At purchase, M size earbuds are installed. If the earbuds do not fit your ears, try one of the other supplied sizes, S or L. When you change the earbuds, turn to install them firmly on the headphones to prevent the earbud from detaching and remaining in your ear.

### About the serial number

The serial number provided for this player is required for customer registration. The number is shown on the rear of the player.

# **About the bundled software**

#### **Windows Media Player 11**

Transferable files: Music (MP3, WMA), Photo (JPEG)

Windows Media Player can import audio data from CDs and transfer data to the player. When you use copyright protected WMA audio files, use this software.

For details on operation, refer to the Help of the software or visit the following website.

http://www.support.microsoft.com/

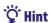

• Some computers that already have Windows Media Player 10 installed may encounter file limitation (AAC, video files, etc.) that can be transferred by dragging and dropping. If you install Windows Media Player 11 from the supplied CD-ROM, you can solve this problem, then you can transfer by dragging and dropping again. Before installing Windows Media Player 11 on your computer, make sure to check whether your software or service corresponds to Windows Media Player 11.

#### **Media Manager for WALKMAN**

Transferable files: Music (MP3, WMA/AAC\*1, WAV), Photo (JPEG), Video (MPEG-4 Simple Profile, AVC (H.264/AVC) Baseline Profile), RSS feed (music, video)

Media Manager for WALKMAN can transfer music, photos or videos from the computer to the player and import audio data from CDs. Media Manager for WALKMAN can also subscribe to RSS feeds and transfer the music and video files that have been downloaded from RSS channels.

For details on operation, refer to the Help of the software. Audio files (AAC) or videos can be also transferred by dragging and dropping using Windows Explorer as well as Media Manager for WALKMAN.

#### **MP3 Conversion Tool**

ATRAC files need to be converted using bundled MP3 Conversion Tool. (Audio data purchased from a music distribution service on the Internet cannot be converted.)

Note that when converting ATRAC files to MP3 files, the ATRAC files are not deleted. You can also delete the ATRAC files by configuring the setting.

<sup>\*1</sup> DRM files are not compatible.

# **Parts and Controls**

#### **Front**

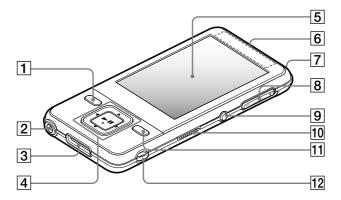

#### **1** BACK/HOME button\*1

Press to go up one list screen level, or to return to the previous menu. Press and hold the BACK/HOME button to display the Home menu ( page 13).

# 2 Headphone jack

For connecting the headphones. Insert the jack pin until it clicks into place. If the headphones are connected improperly, the sound from the headphones may not sound right.

## 3 WM-PORT jack

Use this jack to connect the supplied USB cable, or optional peripheral devices, such as supported accessories for the WM-PORT.

### 4 5-way button\*2

Starts playback and enables navigation of the player's on-screen menus ( page 14).

# 5 Display

The display may vary, depending on functions ( page 13).

### 6 Bluetooth antenna (aerial)

### **7** Bluetooth indicator

Indicates the status of the Bluetooth function ( page 85).

# 8 VOL $+^{*2}$ /- button

Adjusts the volume.

# 9 BLUETOOTH button

Press and hold to turn on or off the Bluetooth function, and to establish or to end Bluetooth connection.

#### 10 HOLD switch

You can protect the player against accidental operation by using the HOLD switch when carrying it. By sliding the HOLD switch to the direction of the arrow ▶, all operation buttons are disabled. If you slide the HOLD switch to the opposite position, the HOLD function is released.

### 11 OPTION/PWR OFF button\*1

Displays the option menu ( page 20, 35, 63, 74, 98). If you press and hold the OPTION/ PWR OFF button, screen turns off and the player enters standby mode. If you press any button while the player is in standby mode, the "Now Playing" screen, etc., appears and the player is ready for operation. Furthermore, if you leave the player in standby mode for about a day, the player turns completely off automatically. If you press any button when the player is turned off, the start up screen appears first, then the "Now Playing" screen appears.

### Note

 The player consumes battery power very slightly even when it is in standby mode. Therefore, the player might turn completely off in a short time, depending on the power remaining in the battery.

### 12 Strap hole

Used to attach a strap (sold separately). You can attach the supplied stand and a strap at the same time ( page 12).

- \*¹ Functions marked with on the player are activated if you press and hold the corresponding buttons.
- \*2 There are tactile dots. Use them to help with button operations.

# Rear

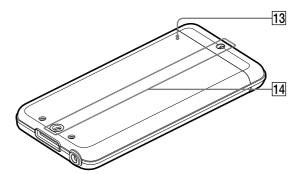

# 13 **RESET button**

Resets the player when you press the RESET button with a small pin, etc. ( page 124).

# 14 Accessory hole (type I)

Used to attach the supplied stand or the optional accessories.

### Using the supplied stand

You can stand up the player using the supplied stand.

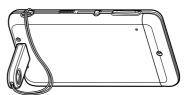

# Notes

- When standing the player with the stand, be careful not to press down or knock the player.
- Stand up the player horizontally as shown. Do not stand it up vertically.

# **Player Controls and Screens**

Use the 5-way button and the BACK/HOME button to navigate through screens, play songs, videos and photos, and to change the player's settings. The Home menu appears when you press and hold the BACK/HOME button. The diagram below shows how the screen changes when you press various operation buttons. For example, the player's screen changes as shown below when you select "Music Library" – "Album" from the Home menu.

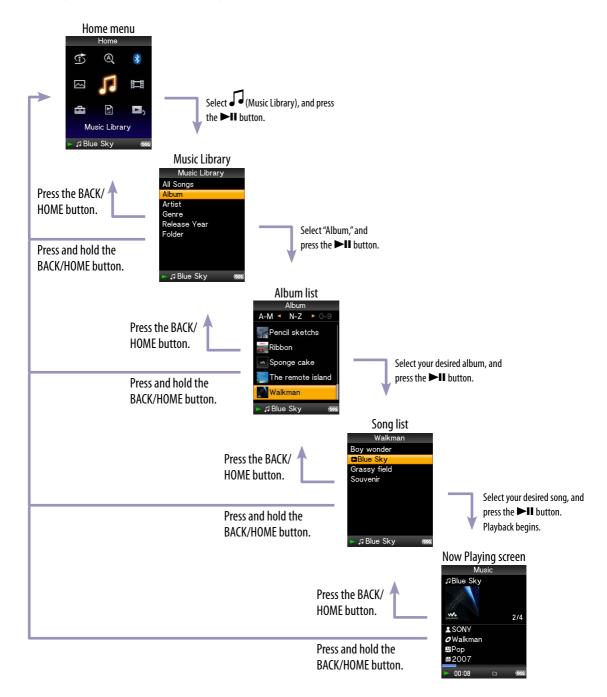

# How to use the 5-way button and screen

The 5-way button performs different functions on the list screens, on the thumbnail screens, and on the "Now Playing" screen.

\*1 There are tactile dots. Use them to help with button operations.

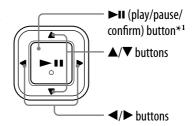

#### How to use the 5-way button on the list screen

#### Music

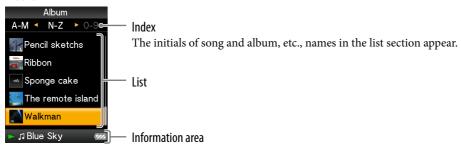

The information of the song, icons, etc., appears (@ page 18).

| Buttons     | Description                                                                                                    |
|-------------|----------------------------------------------------------------------------------------------------|
| ►II         | Confirms the item of the list. Press and hold to play back all songs in the selected item.                                                                                                    |
| <b>▲/▼</b>  | Moves the cursor up or down. Press and hold to scroll up or down faster.                                                                                                    |
| <b>⋖/</b> ▶ | Changes screens, or, when an index is displayed, moves the cursor left or right to display a list of items.  Displays the previous or next screen of the list, when the index is not displayed. |

#### Video

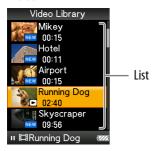

| Buttons     | Description                                                              |
|-------------|--------------------------------------------------------------------------|
| ►II         | Confirms the item of the list.                                           |
| <b>▲/</b> ▼ | Moves the cursor up or down. Press and hold to scroll up or down faster. |
| <b>◄/▶</b>  | Displays the previous or next screen of the list.                        |

#### **Photo**

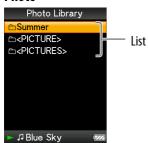

| Buttons    | Description                                                                                              |
|------------|----------------------------------------------------------------------------------------------------|
| ►II        | Confirms the item of the list.  Press and hold to play back a slide show of photos in the selected item. |
| <b>▲/▼</b> | Moves the cursor up or down. Press and hold to scroll up or down faster.                                 |
| <b>◄/▶</b> | Displays the previous or next screen of the list.                                                        |

# How to use the 5-way button on the thumbnail<sup>\*1</sup> screen

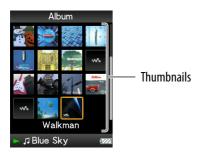

| Buttons     | Description                                                                                                    |
|-------------|----------------------------------------------------------------------------------------------------|
| ►II         | Displays the song list of the selected item during music operation, or displays the selected item during photo operation. Starts play back of the selected item during video operation. |
| <b>▲</b> /▼ | Moves the cursor up or down. Press and hold to scroll up or down faster.                                                                                                    |
| <b>◄/▶</b>  | Move the cursor left or right.  Press and hold to move the cursor left or right faster and then scroll up or down through the thumbnail screens.                                        |

<sup>\*1</sup> Thumbnail refers to a reduced size image of a piece of cover art, one scene of a video, or a photo. To display thumbnails for albums, see \*\* page 40; for video files, see \*\* page 60.

### How to use the 5-way button on the "Now Playing" screen

#### Music

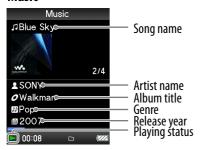

| Buttons    | Description                                                                                                    |
|------------|----------------------------------------------------------------------------------------------------|
| ►II        | Starts song playback. When playback starts, ▶ appears on the display, and if the ▶II button is pressed again, II appears and playback pauses.*1 This pause and resume feature is available only on the "Now Playing" screen.                                                                                                    |
| ▲/▼        | Press the ▲/▼ button to display the cursor and scroll through the displayed items. When genre, album title, or other characteristic is selected by the cursor, press the ▶II button to display a list of artists matching the genre of the currently playing song or the song lists of the album that is currently playing.                                                               |
|            | When the $\triangle/\nabla$ button is set to "Folder +/-" ( $\textcircled{F}$ page 42)<br>Starts play back from the first song of the next folder*2, the current folder or the previous folder. Press the $\triangle$ button to the skip the first song of the current folder or the previous folder. Press the $\blacktriangledown$ button to skip to the first song of the next folder. |
| <b>◄/▶</b> | Moves playback to the beginning of the current, previous, or next song when pressed once or repeatedly. Press and hold to scan a playing song backwards or forwards quickly.                                                                                                    |

<sup>\*1</sup> If there is no operation for more than 3 minutes while a song is paused, the screen turns off and the player enters standby mode.

<sup>\*2</sup> The folder units that the player skips vary by the list before the song list. For example, if you select a song in the following order; "Artist"- album list - song list, you can search for songs by skipping albums.

#### Video

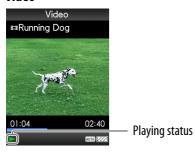

When you change the display orientation to horizontal, the  $\triangle/\nabla/\blacktriangleleft/\triangleright$  button orientation and functions will also be changed.

| Buttons     | Description                                                                                                    |
|-------------|----------------------------------------------------------------------------------------------------|
| ►II         | Starts video playback. When playback starts, ▶ appears on the display, and if the ▶■ button is pressed again, ■ appears and playback pauses.*1 You can play and pause videos only from the "Now Playing" screen of the video.                                                                                                    |
| <b>▲</b> /▼ | Press the $\blacktriangle/\blacktriangledown$ button to find the beginning of the next, previous or the currently playing video.*2                                                                                                    |
| <b>◄/▶</b>  | Press the ◀/▶ button to scan a playing video backwards or forwards quickly.  During playback, the speed of fast forward/backward changes through 3 levels by repeatedly pressing the ◀/▶ button ((×10), (×30), (×100)). By pressing and holding, the speed increases 1 level, and by releasing, returns to the normal playback.  While pausing playback, the scene moves forward or backward slightly by pressing the ◀/▶ button. |

<sup>\*1</sup> If there is no operation for more than 3 minutes while a video is paused, the screen turns off and the player enters standby mode.

<sup>\*2</sup> If "Continuous Playback" is set to "On," you can find the beginning of the previous or next video from the currently playing video (@ page 53).

#### **Photo**

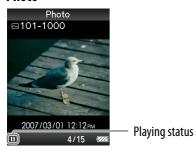

When you change the display orientation to horizontal, the  $\triangle/\nabla/\blacktriangleleft/\triangleright$  button orientation and functions will also be changed.

| Buttons    | Description                                                                                                    |
|------------|----------------------------------------------------------------------------------------------------|
| ►II        | ▶ appears on the display and a slide show starts. If the ▶■ button is pressed again, ■ appears and playback pauses.*1 |
| <b>◄/▶</b> | Displays the previous or next photo.                                                                                  |

<sup>\*1</sup> When playing songs while a slide show is paused, the screen goes dark if there is no operation for the period set in "Screensaver Timing" ( page 102). When the song playback and a slide show accompanying it are paused, and there is no operation for more than 3 minutes, the screen turns off and the player enters standby mode.

#### About the information area

The icons, shown in the table below, appears in the information area. The icons vary by the playback status, settings or the screens.

For details about the icons, see each reference pages.

| Icons                                                             | description                                                                                                    |
|-------------------------------------------------------------------|----------------------------------------------------------------------------------------------------|
| <b>▶</b> , <b>II</b> , <b>▶&gt;</b> , <b>◄4</b> , <b>▶1</b> , etc | <ul> <li>The icons of the playback status</li> <li>Play back, Pause, Fast forward/backward, Move to the beginning of the next, current or previous song</li> <li>Go forward /backward slightly or quickly (@ page 53)</li> </ul>      |
| ♬.♣,盽,罓                                                           | The icons of the song title, the artist name, the video title or the photo title                                                                                                    |
| SHUF, etc                                                         | The icons of the play mode  • The play mode is set to "Repeat" or "Shuffle" (☞ page 38). "Slide Show Repeat" is set to "On" (☞ page 70)  The icons of the playback range  • The playback range is set to "Selected Range" (☞ page 39) |
| <b>111 H</b> , etc                                                | The icons of the sound effect setting ( page 44)                                                                                                    |
| CONT<br>AUTO, FULL                                                | The icons of the video setting  • "Continuous Playback" is set to "On" ( page 59)  • "Zoom Settings" is set to "Auto" or "Full" ( page 57)                                                                                            |
| 4                                                                 | The icon of the remaining of the battery ( page 114)                                                                                                    |

# Displaying the "Now Playing" Screen

You can quickly display "Now Playing" screen from various screens.

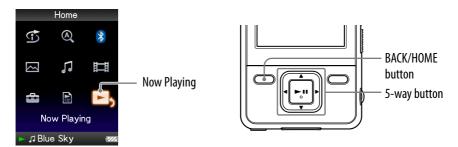

- 1 Press and hold the BACK/HOME button until the Home menu appears.
- Press the ▲/▼/◄/▶ button to select □₂ (Now Playing), and then press the ►II button to confirm.

Detailed information about the currently playing content file appears.

### "Q" Hints

- You can display the "Now Playing" screen by pressing the OPTION/PWR OFF button to select "Now Playing."
- When playing videos or photos, you can select "Go to the song playback screen" from the option menu to display the song playback screen.

# **Using the OPTION Button**

You can change various settings of each function when you press the OPTION/PWR OFF button. The OPTION/PWR OFF button is useful since you can display the setting screen immediately without selecting setting items from the (Settings) menu of the Home menu.

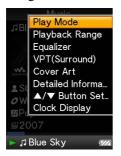

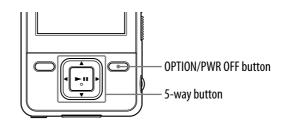

1 Press the OPTION/PWR OFF button.

The option menu appears.

2 Press the ▲/▼/◄/▶ button to select the item, and then press the ►II button to confirm.

The screen of the selected setting item appears or the selected command is performed. The items of the option menu differ, depending on the screen on which you press the OPTION/PWR OFF button.

For details, see the following pages.

- "Displaying the Music Option Menu" ( \* page 35)
- "Displaying the Video Option Menu" (@ page 63)
- "Displaying the Photo Option Menu" ( page 74)
- "Displaying the Bluetooth Option Menu" (@ page 98)

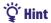

When there are multiple menus, display other menus by pressing the

# **Searching for Songs (Music Library)**

Songs transferred by Windows Explorer, or another transfer capable software can be played back on the player.

You can search for songs by title of songs, albums, artist, and genre, etc.

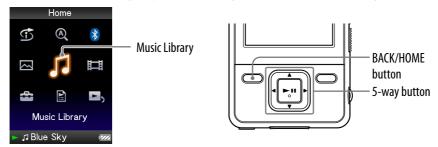

# Searching for songs by song name

- 1 Press and hold the BACK/HOME button until the Home menu appears.
- Press the ▲/▼/◄/▶ button to select √ (Music Library), and then press the ►II button to confirm.

The "Music Library" screen appears.

3 Press the ▲/▼/◄/▶ button to select "All Songs," and then press the ►II button to confirm.

The song list appears.

4 Press the ▲/▼/◄/▶ button to select a song, and then press the ►II button to confirm.

The song you selected starts to play back and the playback of songs continues in order.

# Searching for songs by album

- 1 Press and hold the BACK/HOME button until the Home menu appears.
- 2 Press the ▲/▼/◄/▶ button to select \$\int \text{(Music Library), and then press the ►II button to confirm.

The "Music Library" screen appears.

3 Press the ▲/▼/◄/▶ button to select "Album," and then press the ►II button to confirm.

The album list appears.

4 Press the ▲/▼/◄/▶ button to select an album, and then press the ►II button to confirm.

The song list for the selected album appears.

5 Press the ▲/▼/◄/▶ button to select a song, and then press the ►II button to confirm.

The song you selected starts to play back and the playback of songs continues in order.

# ̈̈́ Hints

- You can play all songs of a list item by selecting the item from the list and pressing and holding the ►■ button in step 4.
- You can change the display format of the album list (@ page 40).
- You can select the playback range of songs (@ page 39).

# Searching for songs by artist

- 1 Press and hold the BACK/HOME button until the Home menu appears.
- 2 Press the ▲/▼/◄/▶ button to select \$\int \text{(Music Library), and then press the ►II button to confirm.

The "Music Library" screen appears.

3 Press the ▲/▼/◄/▶ button to select "Artist," and then press the ►II button to confirm.

The artist list appears.

4 Press the ▲/▼/◄/▶ button to select an artist, and then press the ►II button to confirm.

The album list for the selected artist appears.

5 Press the ▲/▼/◄/▶ button to select an album, and then press the ►II button to confirm.

The song list for the selected album appears.

6 Press the ▲/▼/◄/▶ button to select a song, and then press the ►II button to confirm.

The song you selected starts to play back and the playback of songs continues in order.

# "Q" Hints

- You can play all songs of a list item by selecting the item from the list and pressing and holding the **II** button in steps 4 to 5.
- You can change the display format of the album list (@ page 40).
- You can select the playback range of songs ( page 39).

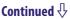

# Searching for songs by genre

- 1 Press and hold the BACK/HOME button until the Home menu appears.
- 2 Press the ▲/▼/◀/▶ button to select ↓ (Music Library), and then press the ►II button to confirm.

The "Music Library" screen appears.

3 Press the ▲/▼/◄/▶ button to select "Genre," and then press the ►II button to confirm.

The genre list appears.

4 Press the ▲/▼/◄/▶ button to select a genre, and then press the ►II button to confirm.

The artist list for the selected genre appears.

5 Press the ▲/▼/◄/▶ button to select an artist, and then press the ►II button to confirm.

The album list for the selected artist appears.

6 Press the ▲/▼/◀/▶ button to select an album, and then press the ►II button to confirm.

The song list for the selected album appears.

Press the ▲/▼/◄/▶ button to select a song, and then press the ►II button to confirm.

The song you selected starts to play back and the playback of songs continues in order.

# Ÿ Hints

- You can play all songs of a list item by selecting the item from the list and pressing and holding the ►II button in steps 4 to 6.
- You can change the display format of the album list (@ page 40).
- You can select the playback range of songs ( page 39).

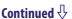

# Searching for songs by release year

- 1 Press and hold the BACK/HOME button until the Home menu appears.
- 2 Press the ▲/▼/◄/▶ button to select \$\int \text{(Music Library), and then press the ►II button to confirm.

The "Music Library" screen appears.

3 Press the ▲/▼/◄/▶ button to select "Release Year," and then press the ►II button to confirm.

The list of release years appears.

4 Press the ▲/▼/◄/▶ button to select a year, and then press the ►II button to confirm.

The artist list for the selected release year appears.

5 Press the ▲/▼/◄/▶ button to select an artist, and then press the ►II button to confirm.

The song list for the artist, selected from the release year, appears.

6 Press the ▲/▼/◄/▶ button to select a song, and then press the ►II button to confirm.

The song you selected starts to play back and the playback of songs continues in order.

# 'Q' Hints

- You can play all songs of a list item by selecting the item from the list and pressing and holding the **II** button in steps 4 to 5.
- You can select the playback range of songs (@ page 39).

# Searching for songs by folder

When you transfer data to the "MUSIC" folder by dragging and dropping in Windows Explorer, up to the 8th level under the "MUSIC" folder will appear and can be played back. Even if you use another transfer capable software for transferring songs, you can still search for songs by folder.

- 1 Press and hold the BACK/HOME button until the Home menu appears.
- 2 Press the ▲/▼/◀/▶ button to select √ (Music Library), and then press the ►II button to confirm.

The "Music Library" screen appears.

3 Press the ▲/▼/◄/▶ button to select "Folder," and then press the ►II button to confirm.

The folder list or the song appears.

4 Press the ▲/▼/◄/▶ button to select a folder or song, and then press the ►II button to confirm.

When you select a folder in step 3, the song or folder list(s) appear. When you select a song in step 3, the playback screen appears, then the song playback starts. Repeat step 4 if necessary until the desired song appears. The song you selected starts to play back and the playback of songs continues in order.

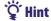

• You can select the playback range of songs (@ page 39).

# Notes

- Up to 8 folder levels can be recognized.
- You cannot play all songs of a folder even if you select a folder from the list and press and hold the ►■ button in step 4.

# **Searching for Songs by Initial Letter**

You can search for songs by the initial letter of the artist name, album title, or song name.

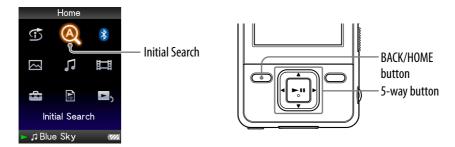

- 1 Press and hold the BACK/HOME button until the Home menu appears.
- 2 Press the ▲/▼/◀/▶ button to select @ (Initial Search), and then press the ►II button to confirm.

The list of categories you can search appears.

3 Press the ▲/▼/◄/▶ button to select a category, and then press the ►II button to confirm.

A screen appears that enables you to select a character.

4 Press the ▲/▼/◄/▶ button to select an initial character, and then press the ►II button to confirm.

When the search finishes, the results are displayed.

When you select "Artist" or "Album," you can narrow the search results and select a specific song.

When "Artist" or "Album" is selected and you press and hold the button, all songs on the item are played.

# **Playing a Playlist**

You can play lists of songs (playlists). Also, you can create playlists using the supplied Windows Media Player 11, or another transfer capable software. However, some playlists may not be recognized by the player, depending on software. For details on operation, refer to the Help or maker of the software.

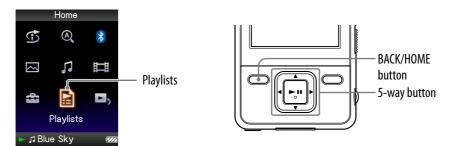

- 1 Press and hold the BACK/HOME button until the Home menu appears.
- 2 Press the ▲/▼/◀/▶ button to select 🖹 (Playlists), and then press the ►II button to confirm.

The list of playlists appears.

3 Press the ▲/▼/◄/▶ button to select a playlist, and then press the ►II button to confirm.

The song list appears.

4 Press the ▲/▼/◄/▶ button to select a song, and then press the ►II button to confirm.

The song you selected starts to play back and the playback of songs continues in order.

# Searching for Songs Based on the Currently Playing Song

You can search for other songs, albums, and artists by the song information of the currently playing song. To use this function, the " $\triangle/\nabla$  Button Setting" needs to be set to "Direct Search" ( $\mathscr{F}$  page 42).

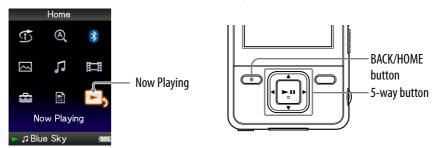

- 1 Press and hold the BACK/HOME button until the Home menu appears.
- 2 Press the ▲/▼/◄/▶ button to select □₂ (Now Playing), and then press the ►II button to confirm.

The "Now Playing" screen of the currently playing song appears.

3 Press the ▼ button to display a cursor and select an item in which you want to search for songs, and then press the ►II button to confirm.

The following lists appear, depending on the item you selected.

- "Artist": The album list of the currently playing artist.
- "Album": The song list of the currently playing album.
- "Genre": An artist list in the same genre as the currently playing artist.
- "Release Year": An artist list from the same release year as the currently playing song.

# **Playing Songs in Random Order (Intelligent Shuffle)**

The player offers 2 different random modes (also known as shuffle play).

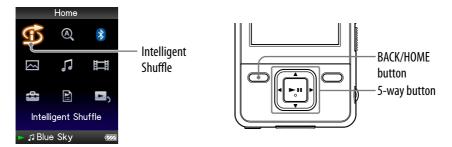

# Playing songs released in the same year in random order (Time Machine Shuffle)

The player randomly selects a release year and plays all transferred songs of that year in random order.

- 1 Press and hold the BACK/HOME button until the Home menu appears.
- Press the ▲/▼/◄/▶ button to select ⑤ (Intelligent Shuffle), and then press the ►II button to confirm.

The screen used to select a shuffle mode appears.

3 Press the ▲/▼/◀/▶ button to select "Time Machine Shuffle," and then press the ►II button to confirm.

A release year is randomly selected, the songs of that year are shuffled, and playback starts.

# 'Ö' Hints

- When you start "Intelligent Shuffle" play, the play mode changes to "Shuffle" or "Shuffle&Repeat" (@ page 38). Even if you cancel "Intelligent Shuffle," the "Shuffle" or "Shuffle&Repeat" setting for the play mode is kept.
- When you start the "Time Machine Shuffle" play, the playback range is set to "Selected Range" ( page 39). Even if you cancel "Time Machine Shuffle," the setting of the "Selected Range" is kept.
- "Intelligent Shuffle" play is automatically canceled by any of the following operations:
  - Starting playback of a song by selecting it from the "Music Library," etc.
  - Changing the play mode.
  - Changing the playback range.
  - Playing a video.

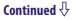

#### Notes

- While the animation that appears when the player is selecting a release year is displayed, the controls of the player cannot be operated.
- Songs with no release year data are not selected in "Time Machine Shuffle" play and are not played.
- A shuffle play of all songs begins if none of the songs on the player have a release year assigned to them.
- If all the songs on the player that have a release year assigned have the same release year, or some of songs have the same release year and the rest of them have no release year assigned, the animation that appears while release year is being selected is not displayed and playback starts.

# Playing all songs in random order

All the songs stored on the player are played in random order.

- Press and hold the BACK/HOME button until the Home menu appears.
- 2 Press the ▲/▼/◄/▶ button to select ⑤ (Intelligent Shuffle), and then press the ►II button to confirm.

The screen used to select a shuffle mode appears.

3 Press the ▲/▼/◄/▶ button to select "Shuffle All," and then press the ►II button to confirm.

All songs are shuffled, and playback starts.

# " Hints

- When you start "Intelligent Shuffle" play, the play mode changes to "Shuffle" or "Shuffle&Repeat" (@ page 38). Even if you cancel "Intelligent Shuffle," the "Shuffle" or "Shuffle&Repeat" setting for the play mode is kept.
- "Intelligent Shuffle" play is automatically canceled by any of the following operations:
  - Starting playback of a song by selecting it from the "Music Library," etc.
  - Changing the play mode.
  - Changing the playback range.
  - Playing a video.

# Displaying the Now Playing Screen Each Time the Songs Switch (New Song Pop Up)

If you set the screensaver to "Clock" or "Blank" ( page 101) and there is no operation for a while, the screen changes to the clock display or blank screen. However, if you set "New Song Pop Up" to "On," the screen turns on automatically whenever a song changes to another song.

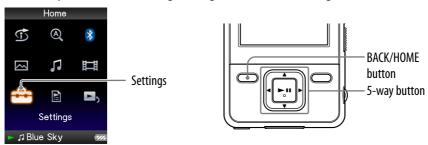

- 1 Press and hold the BACK/HOME button until the Home menu appears.
- Press the ▲/▼/◄/▶ button to select (Settings), and then press the ►II button to confirm.
- 3 Press the ▲/▼/◄/▶ button to select "Music Settings," and then press the ►II button to confirm.

The list of "Music Settings" options appears.

- 4 Press the ▲/▼/◄/▶ button to select "New Song Pop Up," and then press the ►II button to confirm.
- 5 Press the ▲/▼/◄/▶ button to select "On," and then press the ►II button to confirm.

The "Now Playing" screen appears whenever a song switches to another song.

# If you do not want to display the "Now Playing" screen

Select "Off" in step **5**. In this case, the "Now Playing" screen does not appear when a song switches to another song.

### Note

• This function is deactivated when displaying photos during song playback.

# **Deleting Songs from Music Library**

When you delete songs form "Music Library," use the software you used to transfer the songs, or Windows Explorer.

For details about using the software, see the Help of the software.

# **Displaying the Music Option Menu**

You can display the Music option menu by pressing the OPTION/PWR OFF button on a list screen (including the thumbnail screen), such as a song list, or on the music "Now Playing" screen. From the Music option menu, various settings of music are available.

The option items shown on the option menu vary, depending on the screen from which you display the option menu.

### Option items appear on the list screen

| Option items         | Description/reference page                                                                                |
|----------------------|----------------------------------------------------------------------------------------------------|
| Now Playing          | Displays the "Now Playing" screen.                                                                        |
| Detailed Information | Displays the detailed information of a song, such as playing time, audio format, bit rate, and file name. |
| Play                 | Plays back all songs in the song list.                                                                    |
| Album Display Format | Selects the album list format (@ page 40).                                                                |

### Option items appear on the "Now Playing" screen

| Option items              | Description/reference page                                                                                   |
|---------------------------|----------------------------------------------------------------------------------------------------|
| Play Mode                 | Sets the play mode ( page 37).                                                                               |
| Playback Range            | Sets the playback range ( page 39).                                                                          |
| Equalizer                 | Customizes the sound quality ( page 43).                                                                     |
| VPT(Surround)             | Customizes the "VPT(Surround)" settings (@page 46).                                                          |
| Cover Art*1               | Displays a cover art.                                                                                        |
| Detailed Information*2    | Displays the detailed information of a song, such as playing time, audio format, bit rate, and file name.    |
| <b>△/▼</b> Button Setting | Sets the operation of the <b>△</b> / <b>▼</b> button to "Direct Search" or "Folder +/–" ( <b>愛</b> page 42). |
| Clock Display             | Displays the current time ( page 101).                                                                       |

#### \*1 "Cover Art" screen

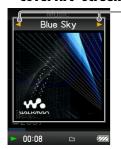

While the cover art screen is displayed, you can move songs to the previous or the next one by pressing the ◀/▶ button.

- If the songs do not have cover art information, the default picture of the player will be displayed.
- The cover art only appears if the cover art information is included. You can set cover art using the supplied Windows Media Player 11, or another transfer capable software for setting cover art. For details on operation, refer to the Help or maker of the software. The cover art may not be displayed, depending on the cover art file format.

#### \*2 "Detailed Information" screen

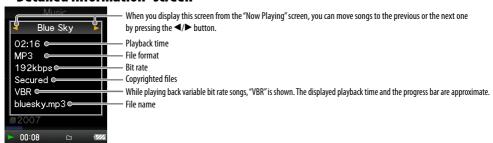

# **Setting the Play Mode** (Play Mode)

The player offers a variety of play modes, including random play and selected repeat play.

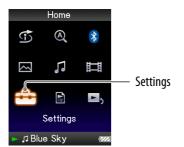

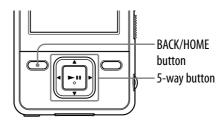

- 1 Press and hold the BACK/HOME button until the Home menu appears.
- Press the ▲/▼/◄/▶ button to select (Settings), and then press the ►II button to confirm.
- 3 Press the ▲/▼/◄/▶ button to select "Music Settings," and then press the ►II button to confirm.

The list of "Music Settings" options appears.

4 Press the ▲/▼/◄/▶ button to select "Play Mode," and then press the ►II button to confirm.

The list of play modes appears.

5 Press the ▲/▼/◀/▶ button to select a play mode (☞ page 38), and then press the ►II button to confirm.

The list of "Music Settings" options reappears.

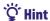

• You can also select the play mode from the "Now Playing" screen. Press the OPTION/ PWR OFF button, and select "Play Mode" from the option menu.

# The list of play modes

The playback contents differ, depending on the setting of the playback range ( page 39).

| Play mode type/icon         | description                                                                                          |
|-----------------------------|----------------------------------------------------------------------------------------------------|
| Normal/No icon              | The songs within the playback range are played back in the song list order.                          |
| Repeat/ 🖚                   | The songs within the playback range are played back in the song list order and the playback repeats. |
| Shuffle/ SHUF               | The songs within the playback range are played back in random order.                                 |
| Shuffle&Repeat/ <b>SHUF</b> | The songs within the playback range are played back in random order and the playback repeats.        |
| Repeat 1 Song/ <b>→1</b>    | The current song or the song selected from a song list is played back repeatedly.                    |

# Note

• When you start "Intelligent Shuffle" play, the play mode changes to "Shuffle" or "Shuffle&Repeat."

# **Setting the Playback Range**

You can set the playback range of songs

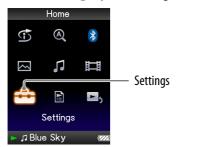

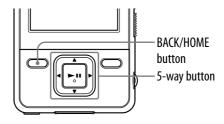

- 1 Press and hold the BACK/HOME button until the Home menu appears.
- 2 Press the ▲/▼/◄/▶ button to select ♣ (Settings), and then press the ►II button to confirm.
- 3 Press the ▲/▼/◄/▶ button to select "Music Settings," and then press the ►II button to confirm.

The list of "Music Settings" options appears.

4 Press the ▲/▼/◄/► button to select "Playback Range," and then press the ►II button to confirm.

The screen used to select the playback range appears.

5 Press the ▲/▼/◄/▶ button to select the playback range, and then press the ►II button to confirm.

The player offers 2 types of playback range.

- "All Range": Plays back all the songs in the "Music Library." When you want to play back albums in the "Music Library" in the song list order, select this.
- "Selected Range":  $\square$  appears on the display, and plays back songs only in the lists from which the playback starts (album list, artist list, etc.). (Default setting)

# Ψ̈́ Hint

• You can select the playback range of songs from the "Now Playing" screen. Press the OPTION/PWR OFF button, and then select "Playback Range" from the option menu.

### Note

• When "Time Machine Shuffle" play starts, the playback range is automatically set to "Selected Range."

# **Setting the Album Display Format**

The player offers 3 types of album list formats "Title Only," "Title & Cover Art," and "Cover Art Only."

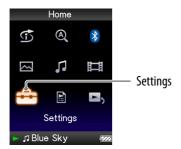

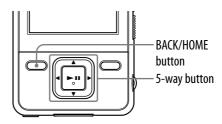

#### Notes

- The cover art only appears if the cover art information is included. You can set cover art using the supplied Windows Media Player 11, or another transfer capable software for setting cover art. For details on operation, refer to the Help or maker of the software.
- Some cover art is not displayed, depending on its file format.
- 1 Press and hold the BACK/HOME button until the Home menu appears.
- Press the ▲/▼/◄/▶ button to select (Settings), and then press the ►II button to confirm.
- 3 Press the ▲/▼/◀/▶ button to select "Music Settings," and then press the ►II button to confirm.

The list of "Music Settings" options appears.

4 Press the ▲/▼/◄/▶ button to select "Album Display Format," and then press the ►II button to confirm.

The list of album display formats appears.

5 Press the ▲/▼/◄/▶ button to select the display format, and then press the ►II button to confirm.

The player offers 3 types of formats.

"Title Only"

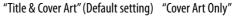

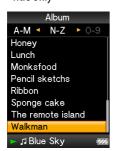

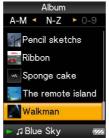

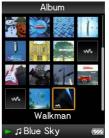

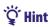

• You can also select the album display format on the album list screen. Press the OPTION/PWR OFF button on the album list screen, and select "Album Display Format" from the option menu.